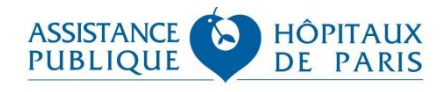

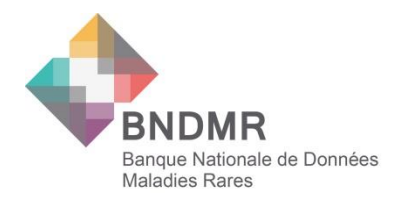

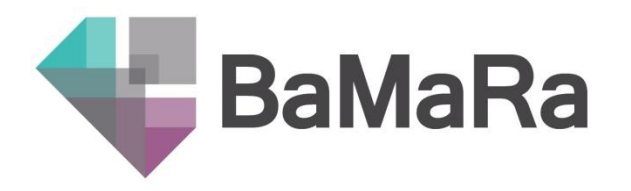

# Foire aux questions (FAQ)

#### **Je souhaite extraire les données de mon site pour analyse. Comment faire ?**

Sur BaMaRa, cliquez sur l'icône liste, et sélectionnez « patients du site ». Filtrez les résultats en fonction de vos besoins, puis cliquez sur « télécharger » dans la barre de menu turquoise. Le fichier Excel contient plusieurs onglets avec l'ensemble des informations par patient.

# **Je souhaite pouvoir compter les activités maladies rares par professionnel sur l'année en cours. Comment faire ?**

Sur BaMaRa, cliquez sur l'icône liste, et sélectionnez « patients du site ». Dans la partie des filtres, cliquez sur le signe + pour afficher plus de filtres. Indiquez une fourchette de date dans le champ date puis cliquez sur « télécharger » dans la barre de menu turquoise. Allez dans l'onglet « activités » du fichier Excel puis filtrez les résultats par professionnel et par type d'activité.

# **J'ai créé un patient dans le mauvais site, puis-je transférer le dossier dans le bon site ?**

Cela n'arrive que si vous êtes affilié à plusieurs sites maladies rares (site A + site B). Avant toute création d'une fiche, nous vous recommandons de bien vérifier en haut de la page le site dans lequel vous vous trouvez. Il n'est pas possible de corriger directement le site de rattachement du patient. Cependant, deux cas se présentent pour rectifier cette erreur :

# *Cas 1 : Les sites maladies rares auxquels vous êtes affilié sont bien dans le même hôpital (CH/U)*

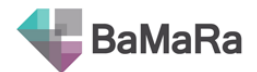

si vous avez créé la fiche du patient par erreur dans le site maladies rares A d'un hôpital, changez de site maladies rares dans la liste déroulante en haut de votre écran pour vous mettre sur le bon site de rattachement (site B). Ce changement de site vous amène sur la page d'accueil. Cherchez le patient (par la barre de recherche ou bien dans les listes des dernières fiches créées/modifiées) et cliquez sur son nom pour afficher la fiche. Une fois sur la fiche, cliquez sur le crayon pour la modifier. Ajouter une prise en charge dans le site B, et enregistrez. Le patient est à présent rattaché au bon site. Changez à nouveau le site de rattachement pour retourner sur le site A. Ouvrez à nouveau la fiche du patient, et supprimez la prise en charge dans le site A en cliquant sur la poubelle dans le cadre correspondant. Attention cette manipulation supprime également les activités liées à cette prise en charge.

#### *Cas 2 : les sites maladies rares auxquels vous êtes affilié ne sont pas dans le même hôpital*

Il faudra demander la suppression de la fiche : ouvrez la fiche du patient puis cliquez sur l'icône poubelle à côté de son nom. Il vous est demandé de justifier votre demande de suppression, indiquez alors que le patient a été créé par erreur dans ce site. Votre demande de suppression sera transmise au data manager de BaMaRa qui traitera votre demande dans les meilleurs délais. En attendant sa suppression effective, la fiche du patient ne sera accessible qu'en lecture, et ne pourra plus être modifiée. Vous devrez finalement ressaisir la fiche du patient dans le bon site.

#### **Est-il possible de fusionner 2 dossiers créés pour une même personne sur un même site ?**

Il n'est pas possible de fusionner deux dossiers. Vous pouvez en revanche demander la suppression de l'une des 2 fiches : ouvrez la fiche du patient puis cliquez sur l'icône poubelle à côté de son nom. Il vous est demandé de justifier votre demande de suppression, indiquez alors que le patient a été créé deux fois dans cet hôpital. Votre demande de suppression sera transmise au data manager de BaMaRa qui traitera votre demande dans les meilleurs délais. En attendant sa suppression effective, la fiche du patient ne sera accessible qu'en lecture, et ne pourra plus être modifiée.

#### **J'ai créé une activité en double, puis-je en supprimer une ?**

Vous pouvez facilement supprimer une activité à partir de la fiche du patient. Dans la partie Activités, cliquez sur la poubelle en début de ligne de l'activité à supprimer. Attention, toute suppression d'activité est définitive.

#### **Mon patient a plusieurs diagnostics identiques, comment puis-je les supprimer ?**

Vous pouvez facilement supprimer un diagnostic à partir de la fiche du patient. Dans la partie Diagnostic, cliquez sur la poubelle en haut à droite du cadre du diagnostic à supprimer. Attention, toute suppression de diagnostic est définitive.

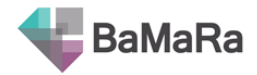

#### **Je souhaite regrouper deux patients dans une même pochette familiale, comment faire ?**

Vous pouvez à tout moment choisir de regrouper au sein d'une pochette familiale plusieurs patients suivis dans le même site. A partir de la fiche de l'un des patients, cliquez sur « gérer la pochette » dans le cadre dédié à gauche de la fiche. Pour apprendre à gérer les pochettes, reportez-vous au guide utilisateur ou à la vidéo de tutoriel dédiée, accessibles sur le site de la BNDMR ou à partir de BaMaRa (icône « ? » en haut à droite de l'écran)

#### **Est-il possible de regrouper deux pochettes familiales ?**

Non, actuellement il n'est pas possible de le faire dans BaMaRa. Cependant, la gestion des pochettes permet de facilement et rapidement regrouper des patients de pochettes distinctes. Tout d'abord, dans la pochette contenant le moins de patients, cliquez sur le signe « - » en bout de chaque ligne pour retirer tous les patients de la pochette. Lorsque seul le propositus reste dans la pochette, une phrase vous indique que vous avez la possibilité de le rattacher à une autre pochette existante. Pour le rattacher à la seconde pochette, indiquez son lien de parenté avec le nouveau propositus (celui de la seconde pochette). Vous arriverez alors sur la page d'édition de cette seconde pochette, à laquelle vous pourrez ajouter les membres de la première.

### **Où trouver les données pour compléter mon rapport PIRAMIG ?**

Les données pour vos rapports PIRAMIG sont disponibles dans le tableau de bord de votre site. Pour y accéder, cliquez sur l'icône graphique et sélectionnez « site ». Pour tout savoir sur le tableau de bord, reportez-vous au guide utilisateur ou à la vidéo de tutoriel dédié, accessibles sur le site de la BNDMR ou à partir de BaMaRa (icône « ? » en haut à droite de l'écran). A ce jour, seule une partie des éléments d'activité demandés dans PIRAMIG sont disponibles. Ce tableau de bord va être enrichi dans les prochaines versions de l'application.

# **Le patient a été vu dans le centre maladies rares par plusieurs professionnels le même jour, comment dois-je saisir ces activités ?**

Pour valoriser au mieux l'activité de votre service, il faut distinguée une venue du patient dans le centre maladies rares en consultation, en hospitalisation traditionnelle ou en hospitalisation de jour (HDJ).

Dans le cas des hospitalisations, puisqu'il s'agit de forfaits, il ne doit être saisi qu'une seule activité pour tout le séjour. Cependant, vous avez la possibilité d'indiquer quels types de personnels ont été impliqués dans la prise en charge du patient.

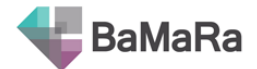

Dans le cas des HDJ, de même, une seule activité doit être saisie par jour, en indiquant les personnels qui ont participé à la prise en charge du patient.

En revanche, à partir du moment où le patient a plusieurs rendez-vous différents, en dehors d'une hospitalisation, et même s'ils ont lieu le même jour, vous pouvez saisir plusieurs activités. Par exemple, si un patient est venu en consultation avec un médecin du centre, qu'il a également été prélevé par l'infirmière puis a été vu plus tard par l'assistante sociale, il s'agit de 3 activités différentes.

#### **Cas d'un patient MR atteint d'une pathologie qui n'entre pas dans le scope de votre labellisation**

Afin d'objectiver le fait que votre service pourrait prétendre à une future labellisation pour un centre de référence pour lequel il n'est pas labellisé à ce jour, vous avez la possibilité de saisir dans BaMaRa des activités pour des patients atteint de pathologies qui ne font pas partie de votre labellisation.

Pour cela, sélectionnez dans le centre de prise en charge la modalité « hors label ».

Ces patients n'entreront pas dans la file active du centre de référence pour lequel vous avez été labellisé, ni dans votre décompte d'activité pour ce centre (et donc ne compteront pas pour PIRAMIG).

# **Comment renseigner le cas d'un patient qui n'est finalement pas atteint d'une pathologie rare**

Un patient adressé dans votre centre maladie rare mais qui s'avère ne pas être atteint d'une pathologie rare a bien été pris en charge par votre centre. Vous pouvez donc indiquer que le centre de prise en charge et les activités jusqu'à son diagnostic ont été réalisées par votre centre. Cette activité sera bien décomptée dans votre rapport PIRAMIG.

En revanche, lorsque le diagnostic de maladie rare est écarté, vous devez passer le patient en « non malade » (non atteint d'une pathologie rare prise en charge dans votre centre). Pour cela, modifiez la fiche du patient, dans la partie « données administratives », et sélectionnez « non malade ».